# Лекция №8

- *- Развертка, разрез, фасад Развертка способы построения и редактирования*
- *- Автоматическая отметка уровня через выносную напдпись и в библиотеке АК10*
- *- Настройки вида разверток, клонирование папок*
- *- Автокомпановка разверток в макете*
- *- МОРФ*
- *- Практика построение галтели или плинтуса*

#### **Инструмент развертка 1626 (разрез 1597, фасад 1612, )**

Файл Редактор Вид Констр  $\begin{picture}(10,10) \put(0,0){\line(1,0){10}} \put(10,0){\line(1,0){10}} \put(10,0){\line(1,0){10}} \put(10,0){\line(1,0){10}} \put(10,0){\line(1,0){10}} \put(10,0){\line(1,0){10}} \put(10,0){\line(1,0){10}} \put(10,0){\line(1,0){10}} \put(10,0){\line(1,0){10}} \put(10,0){\line(1,0){10}} \put(10,0){\line(1,0){10}} \put(10,0){\line(1$ **X** Ykasarena **Гаранта Бегущая Рамка** • Конструирование  $\Box$  стена **F** Дверь Е Окно **П** Колонна  $\sum$  Балка  $5$  Перекрытие **В. лестница** № Ограждение √ крыша  $\sqrt{2}$  Оболочка CBETOBON JIOK Habechas Crena  $\mathbb{O}$  Mop $\phi$  $\beta_1$  ObbekT  $\begin{bmatrix} 1 \\ -1 \end{bmatrix}$  Зона BR 3D-Cerka • Документирование +<sup>42</sup>+ Линейный Размер ⊕ Отметка Уровня  $A$  Tekct «А1 Выносная Надпись **Z** Штриховка  $/$  Линия ○ Дуга/Окружност  $\mathbb{C}$  Полилиния  $P<sub>2</sub>$  Henre  $\triangleq$  Paspes  $A$   $q$ acag  $\stackrel{\bullet}{\cdot} \stackrel{\bullet}{\cdot}$ Развертка 29 Рабочий Лис **B** Деталь **ФАЗИЗМЕНЕНИЕ** \* Разное Э Источник Света - Радиальный Размер  $A^{\alpha}$ Угловой Размер  $\sim$  Сплайн \* Узловая Точка PHOTHOR  $\begin{array}{c|c|c|c|c|c} \hline \textbf{1} & \textbf{x} & \textbf{1} & \textbf{1$ 

**A 16-AM 2106 18 H - GRAPHISC** 

- **- Разрез это сечение (когда торт разрезан и смотрим на начинку)**
- **- Развертка и фасад это вид (когда есть точка откуда смотрим и куда смотрим. То есть внешний вид торта). Развертка и фасад различаются способами построения и сохраняются в разные папки в карте проекта, а по сути одно и то же**
- **- МЫ в проекте будем пользоваться инструментом РАЗВЕРТКА**

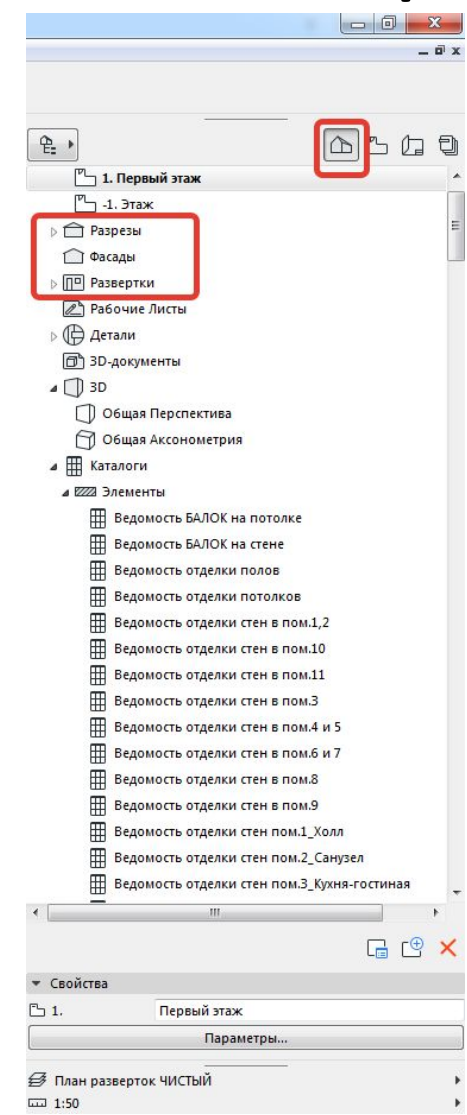

#### Построение развертки

- У развертки есть понятие многоугольник границ помещения
- Есть линия от которой мы смотрим и куда мы смотрим
- Линия на которую смотрим контур стен
- Откуда смотрим показывается во втором шаге при построении развертки
- Выбрать инструмент развертка 2\*ЛКМ нужно настроить нормальное отображение

#### Настройка внешнего вида развертки 1

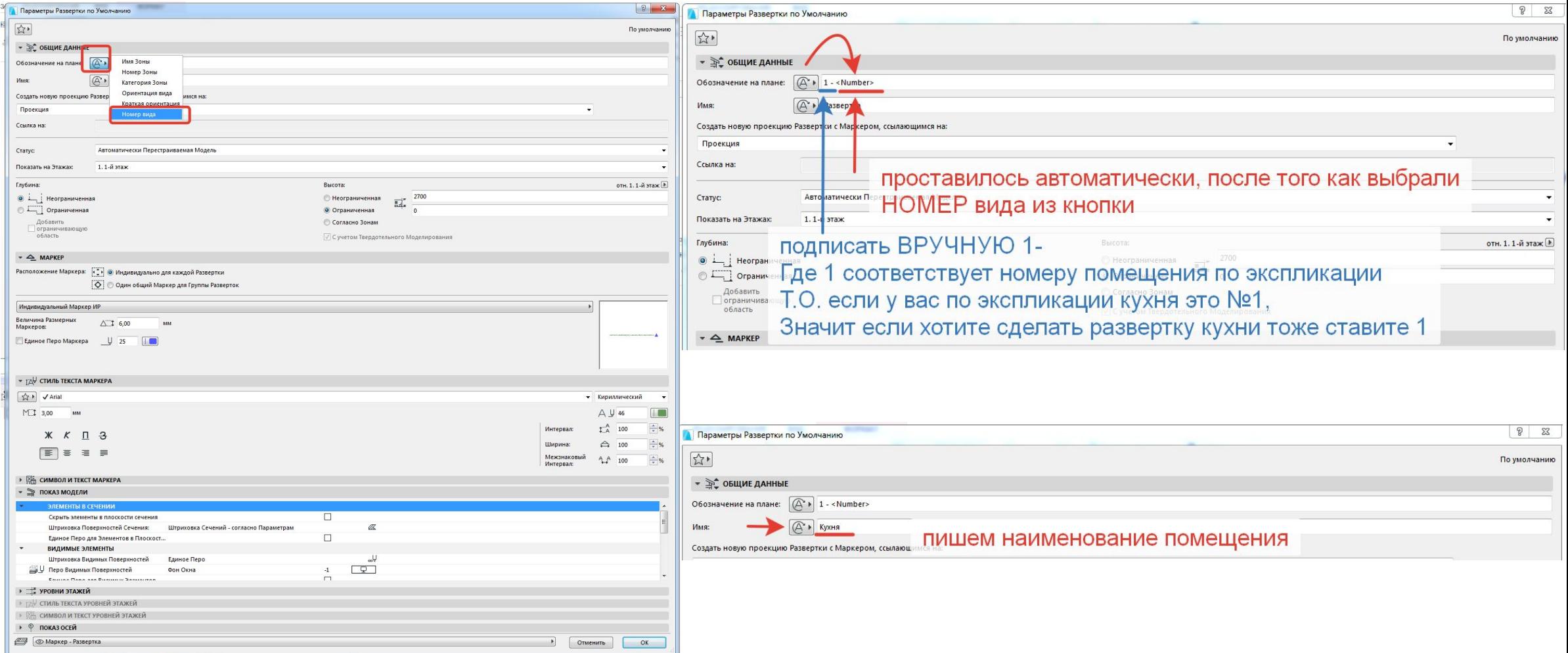

#### Настройка внешнего вида развертки 2

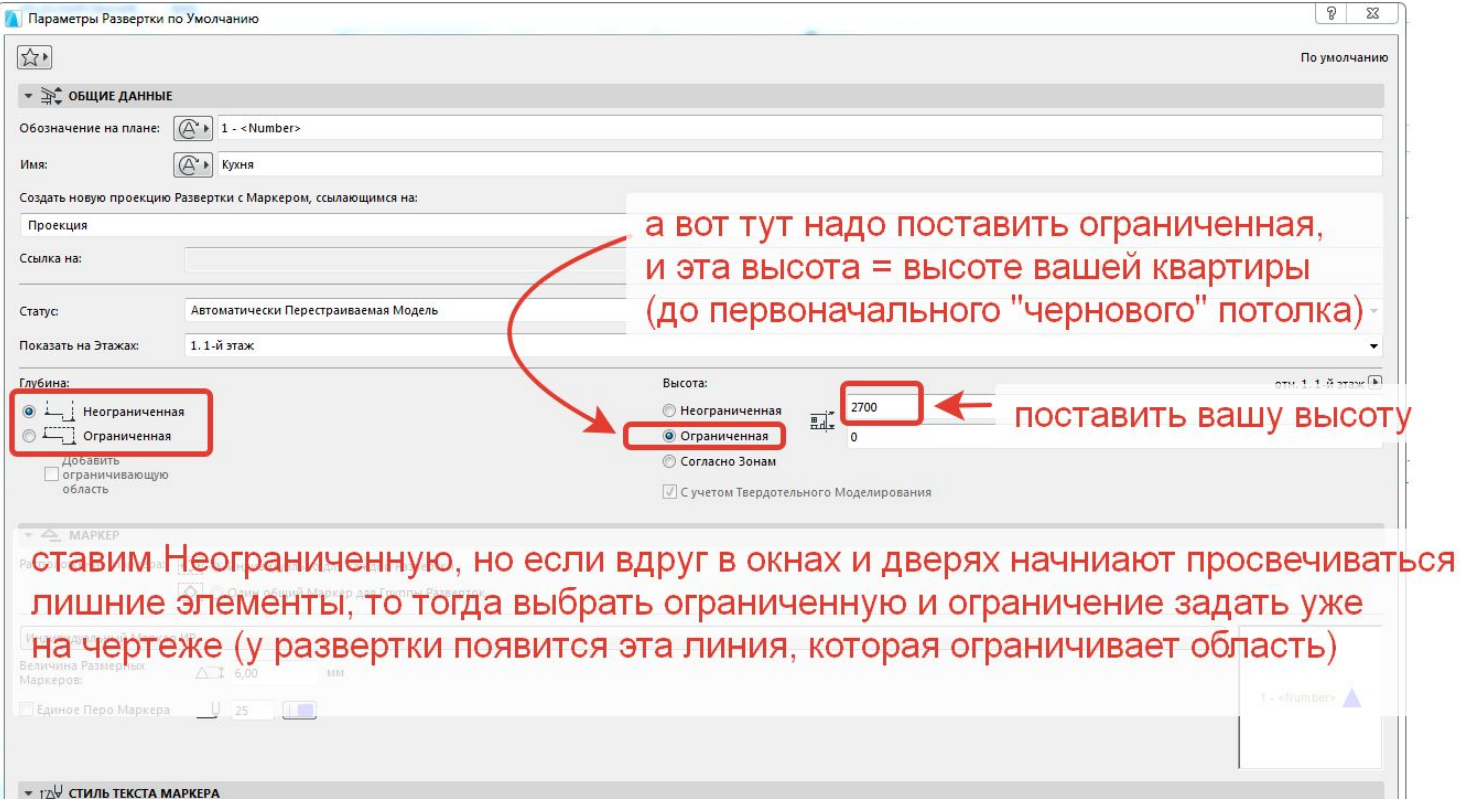

#### Настройка внешнего вида развертки 3

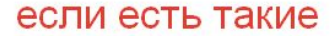

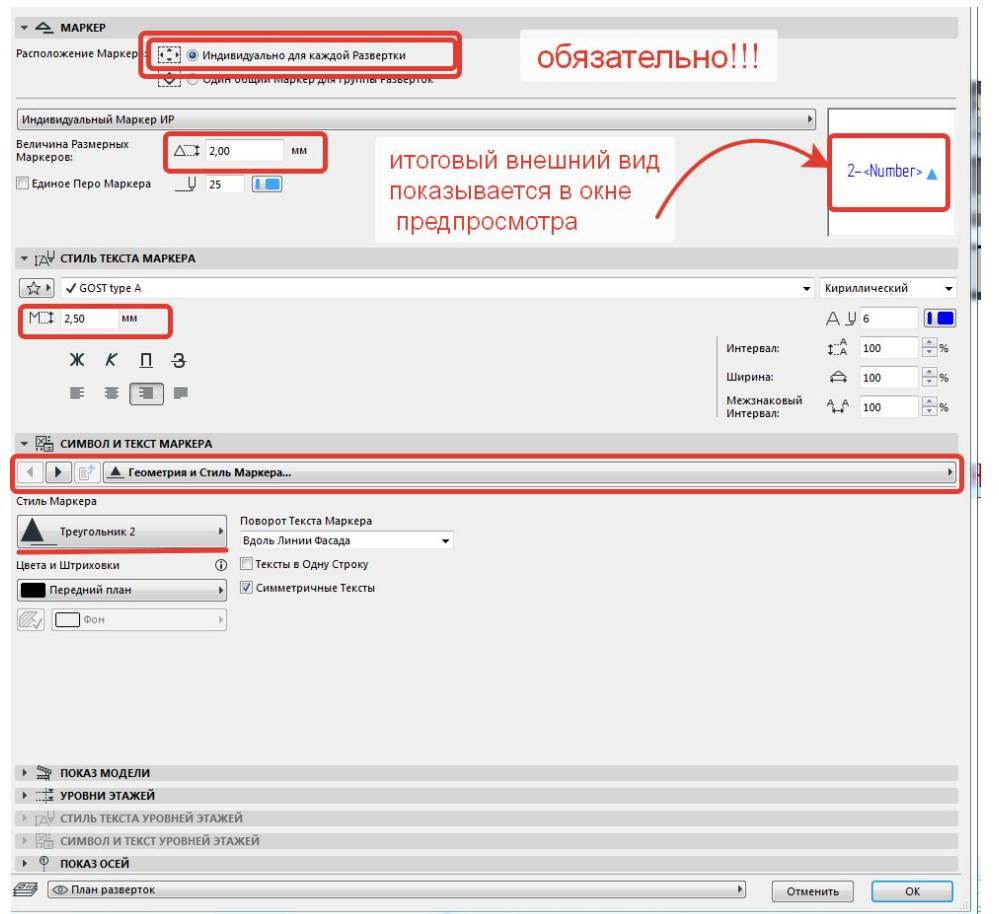

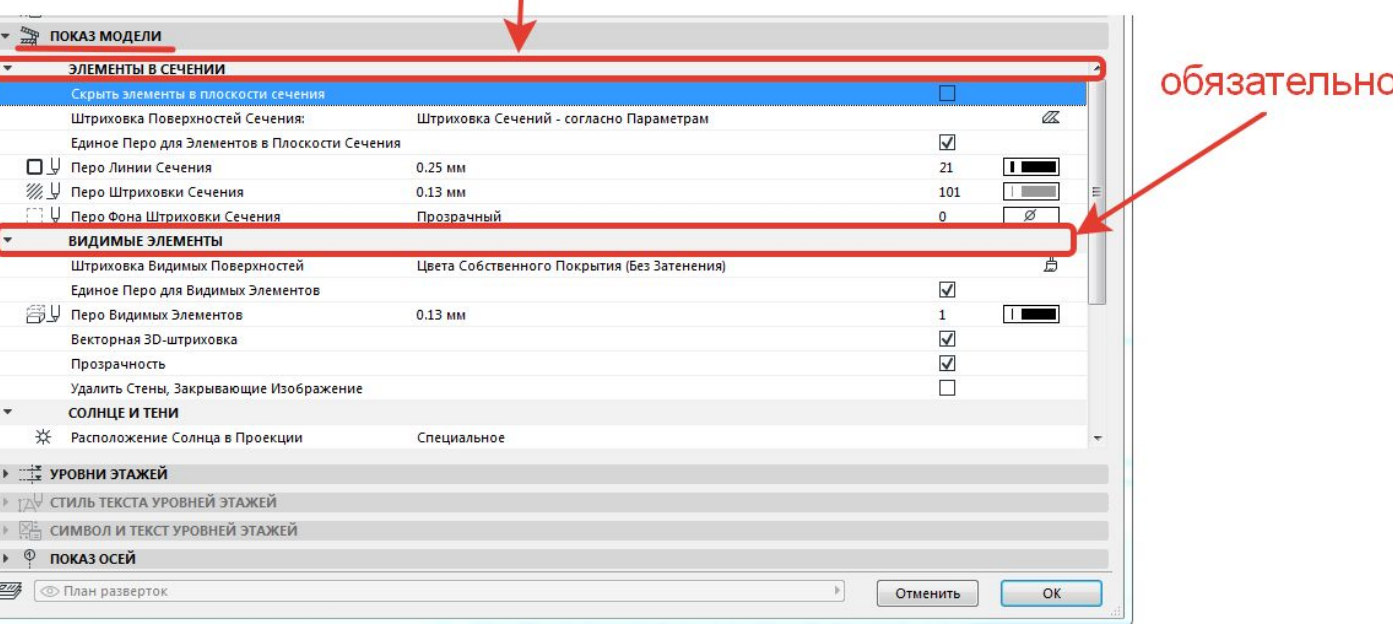

#### *Настройка Показ модели – видимые элементы (комментарии)*

- Все поверхности показываются в проекции развертки как штриховки
- Единое перо развертка как чертеж (то есть без цвета)
- Цвета собственного покрытия (без затенения) цветная развертка с теми цветами и векторными штриховками, которые установлены на материале, причем им присваивается именно не текстура (изображение, которое можно загрузить) а векторная штриховка + цвет поверхности этой штриховки
- Если перья не настроены, то есть окна и все разноцветное – то лучше выбирать Единое перо для видимых элементов
- Галка ВЕКТОРНЫЕ штриховки включить обязательно! Это ваше условное обозначение отделки (развертки собственно для этого и делаются), и штриховки должны совпадать с реальным материалом (в том случае, если его можно образмерить, например, плитка 600\*600)
- Прозрачность тоже Галка нужна

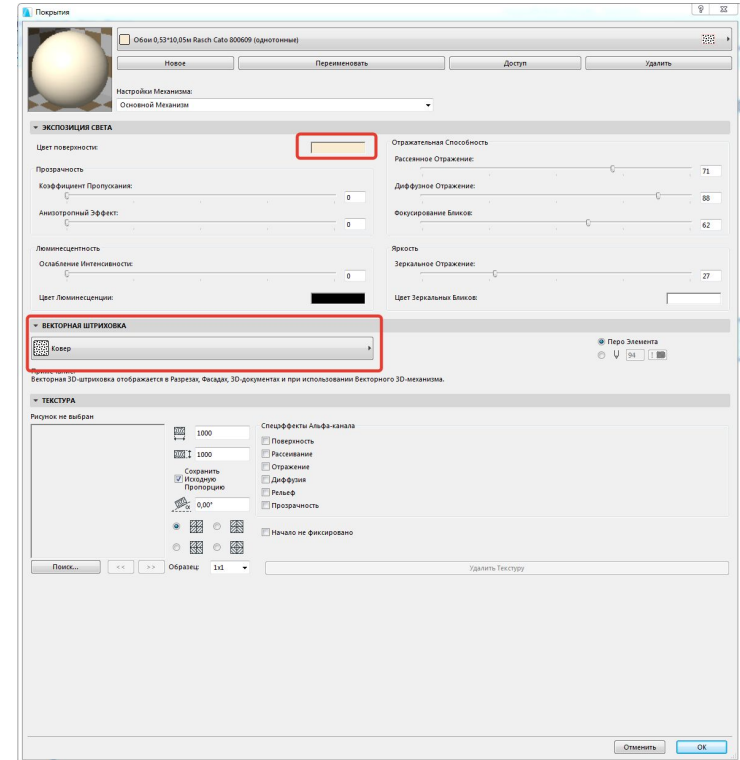

#### **Построение развертки (после того как все настроили)**

#### •См. видео

- •Примечание выделять развертку также с зажатой клавишей SHIFT
- •Если нужно сдвинуть место привязки развертки совпадает со стеной (куда смотрим) ПУНКТИРНАЯ линия, то соответственно при выбранном инструменте (в панели инструментов) РАЗВЕРТКА, выбираем с SHIFT нужную ПУНКТИРНУЮ линию и работаем с ней.
- •Если меняем местоположение откуда смотрим то выбираем СПЛОШНУЮ линию, и работаем с ней, она «решает», что<br>попадет в ваш вид, а что нета "полектороли вы не хотите, чтобы попадет в ваш вид, а что не из несли вы не хотите, стул попадал в ваш вид, то стул попадал в ваш вид, то линия в по прим» мс<br>настроить таким образом (читры можно смотримы) настроить таким образом (ч

# Если видно ненужные объекты элементы, то развертку можно

#### ограничить видно мебель через стеклянную дверь 000  $\sim$ 375 950 700  $320<sub>1</sub>$ 2 3 4 5

1

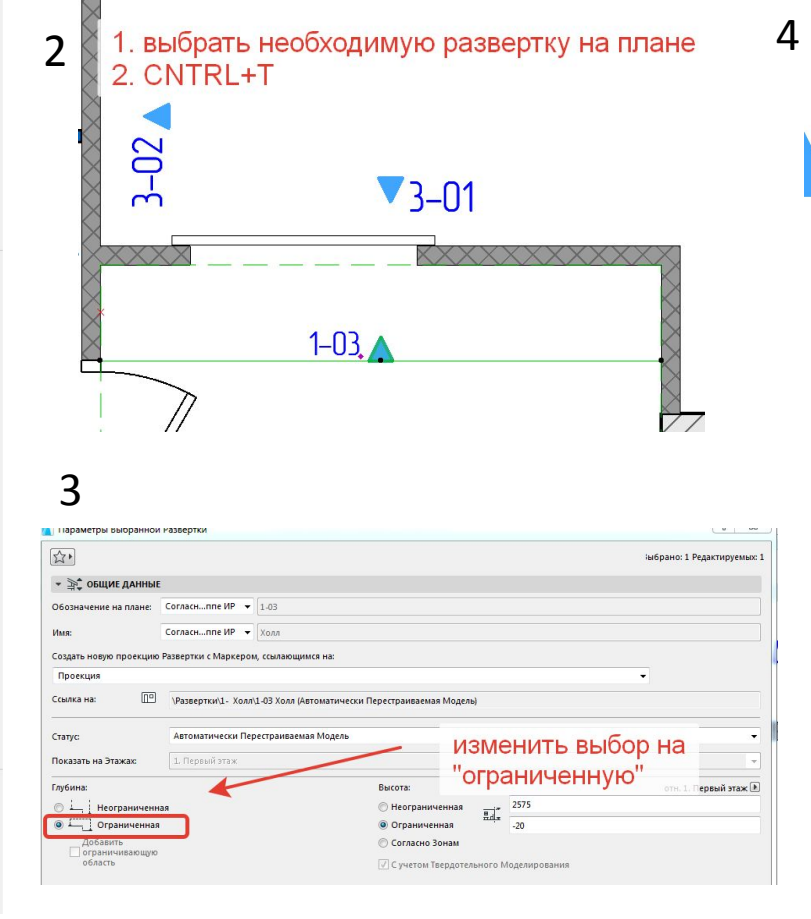

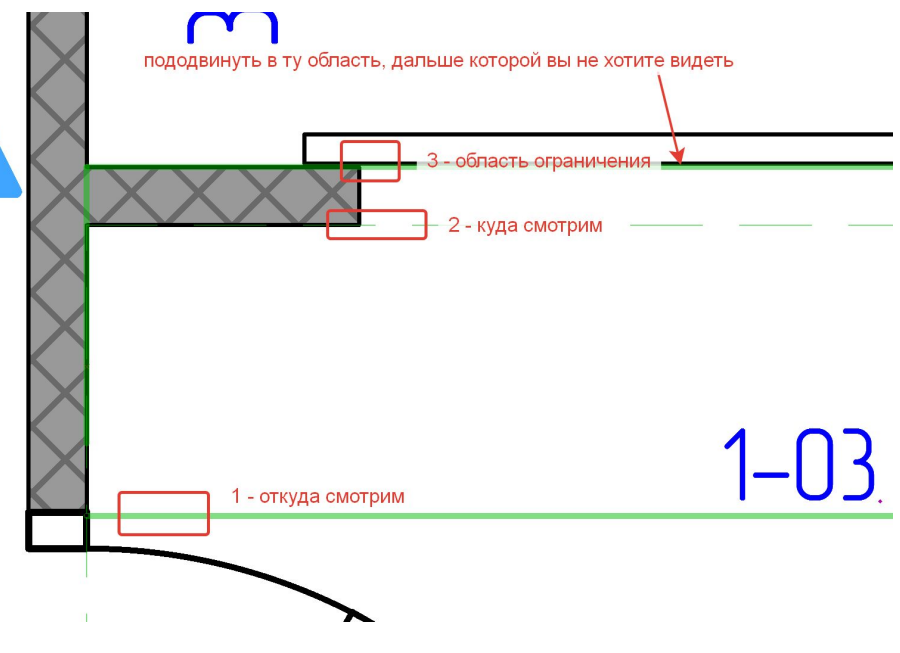

#### Развертка криволинейных стен (способ «с полей»)

- •К сожалению, разработчики Архикад никак не могут придумать как сделать развертку криволинейной стены при помощи инструмента развертка
- •Однако народный разум давно нашел способ, его самый большой минус – в том что он ручной
- •См.видео

#### **Компоновка разверток в книгу макетов из карты видов 1**

- 1. необходимо убедиться что у параметров вида развертки стоят такие настройки увеличение – ПО РАЗМЕРУ ОКНА, и стоит галка ИГНОРИРОВАТЬ УРОВЕНЬ УВЕЛИЧЕНИЯ …
- 2. ПКМ на папке (или через SHIFT выделить все виды) *причем через ПКМ можно попасть и в параметры развертки, выбрав соответствующую кнопку, если хотите изменить внешний вид развертки*Параметры Вида  $\sqrt{2}$  $\Sigma$

 $\cdot$  $\cdot$ 

Выбрано: 1, Редактируемых: 1

рдель

**этеж** 

ого вида объекты GDL будут **рй проекции** 

орот при открытии этого

OK

Плана Этажа..

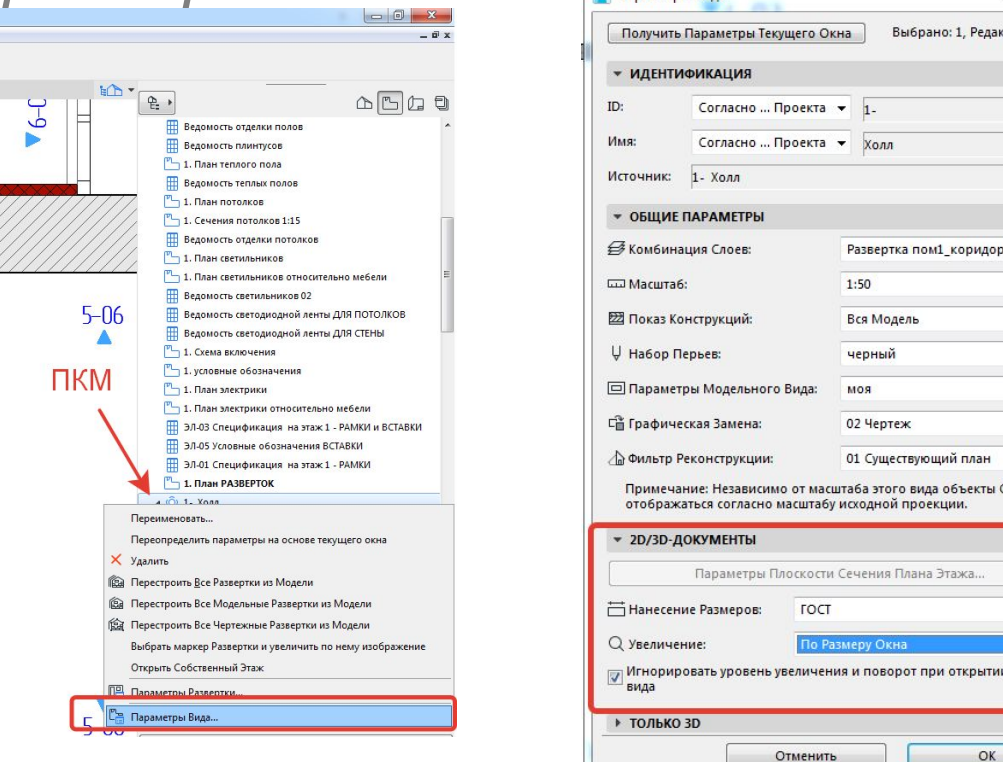

#### **Компоновка разверток в книгу макетов из карты видов 2**

- После того как настроили виды необходимо настроить ОСНОВНОЙ макет (в книге макетов)
- Выбираем тот основной макет (закрашен серым), который вы настроили для своей работы – ПКМ – параметры авторазмещения Авторазмещение – это выбор параметров, через какой интервал чертежи будут расположены в макете. Причем параметры на скриншоте вывелись опытным путем, у вас запросто могут быть свои

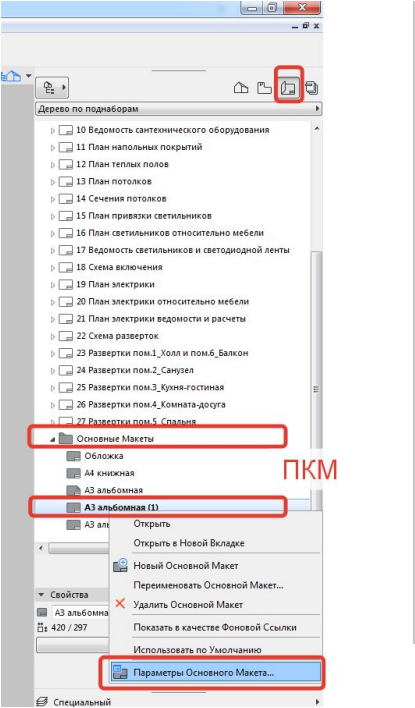

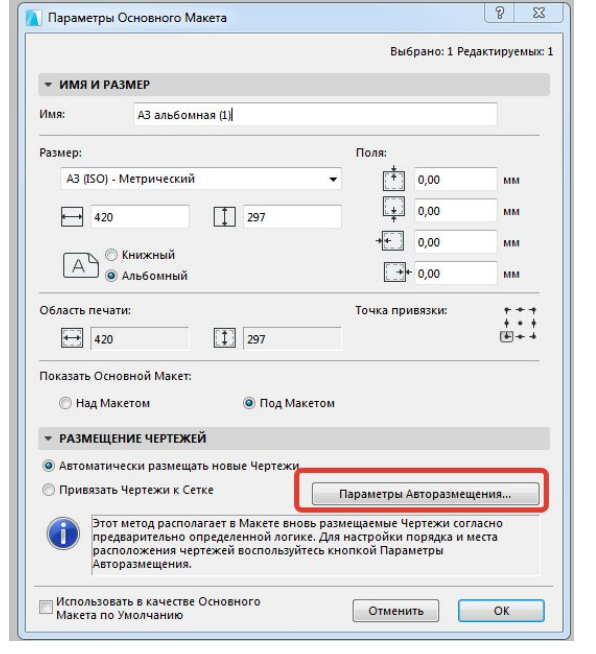

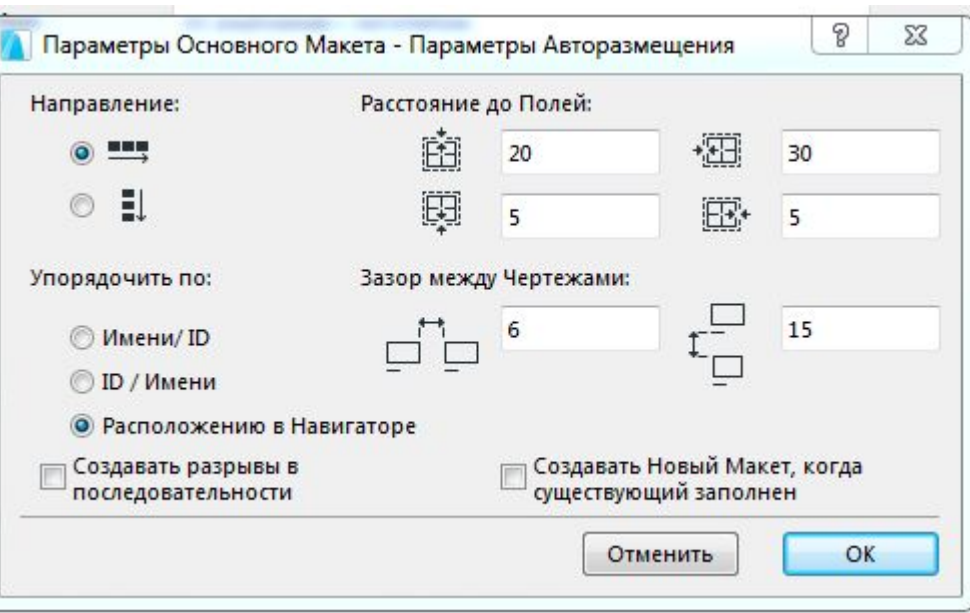

# **Компоновка разверток в книгу макетов из карты видов 3**

•И последнее приготовление, которое необхоимо сделать, чтобы закомпоновать развертку на макет – нужно поправить параметры инструмента чертеж (все что вставляем в макет – становится чертежом), потому как для разверток нам нужно будет название чертежа (которое до этого мы всегда отключали)

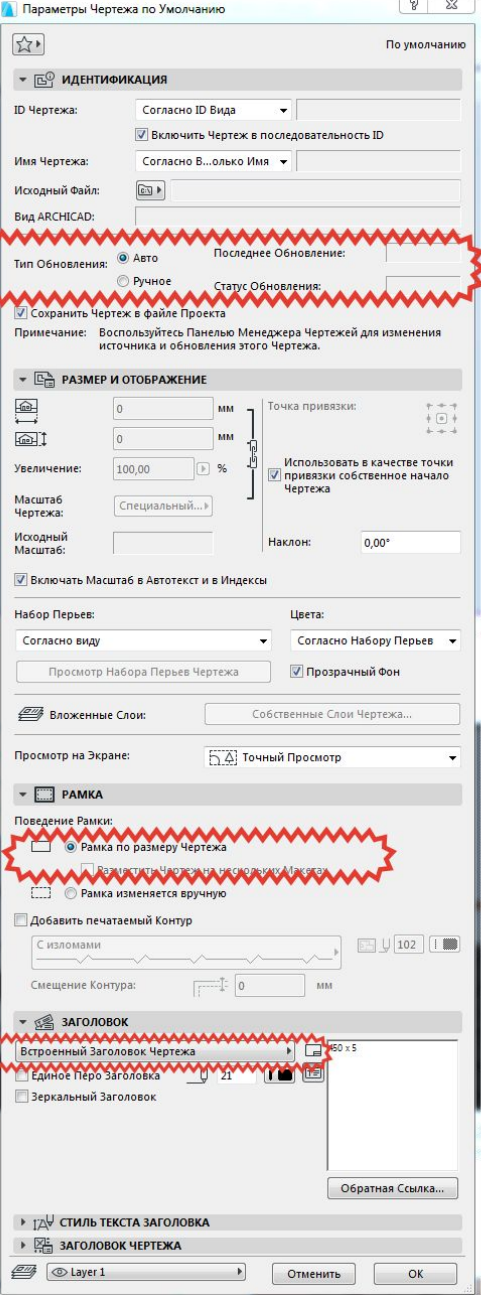

в этом пункте необходимо поменять способ обновления ТОЛЬКО в том случае, если компьютер тормозит при постоянном обновлении разверток ОДНАКО если выбран РУЧНОЙ способ построения, то чертеж нужно будет обновлять руками то есть нажать на чертеже ПКМ - обновить если вы внесли какие-то изменения я него

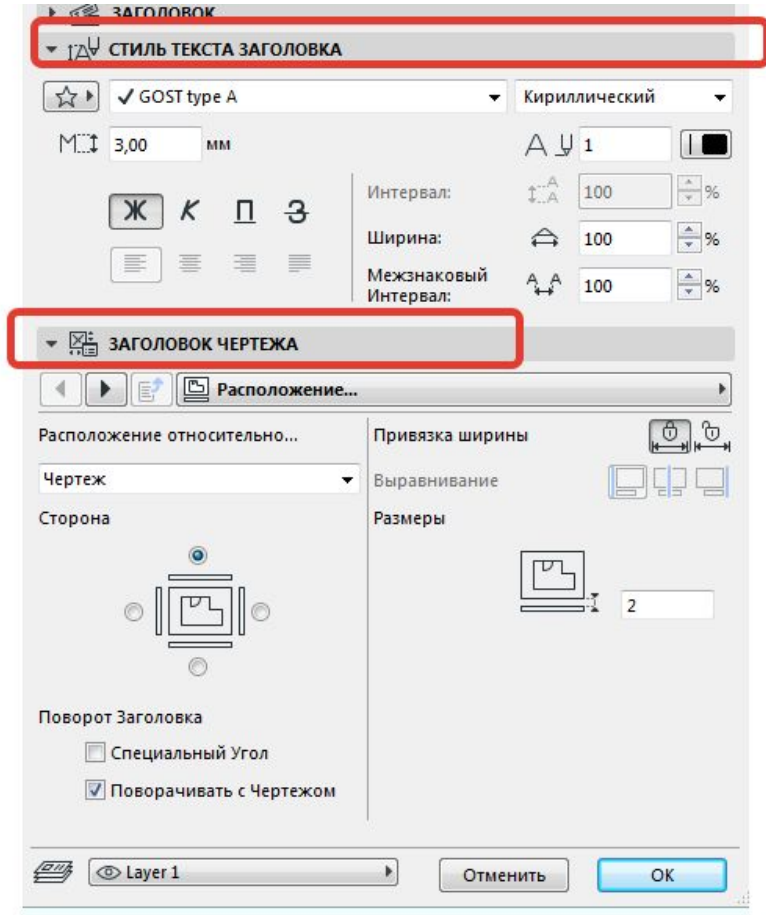

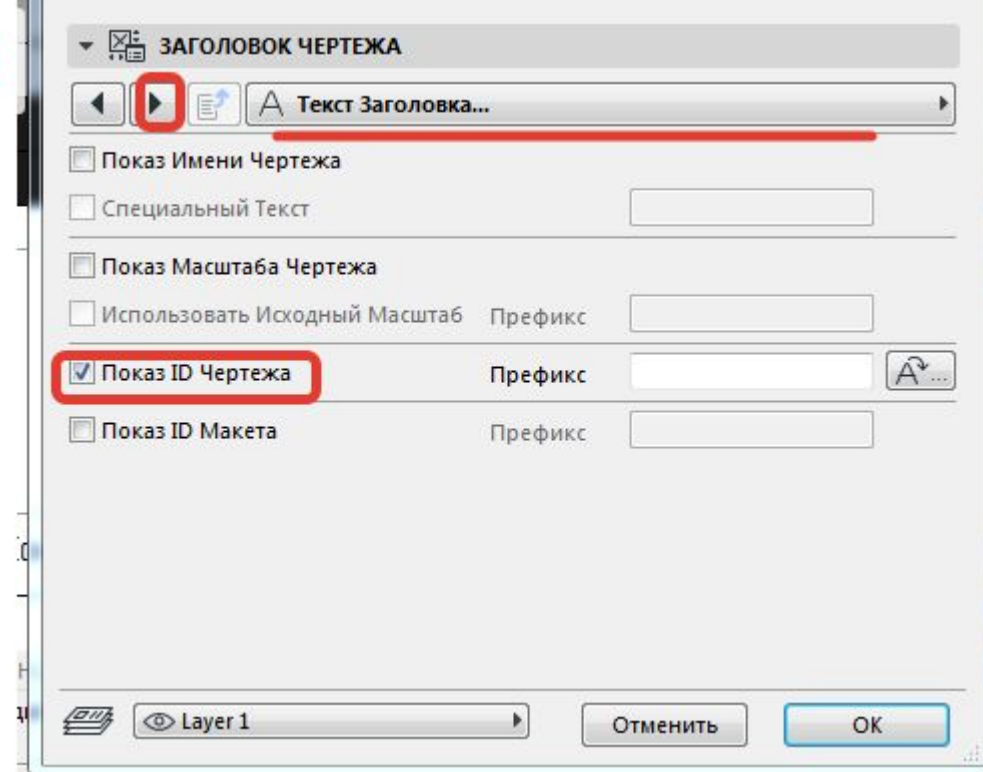

 $\overline{2}$ 

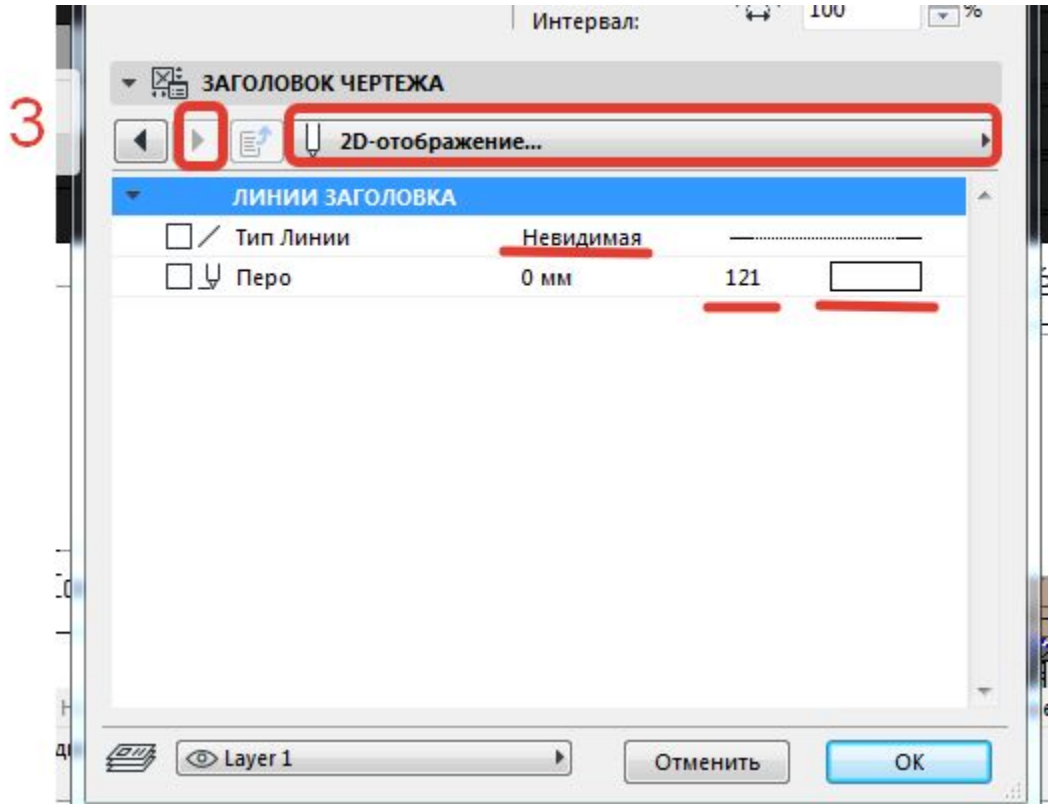

## После настройки можно приступить непосредственно к компоновке

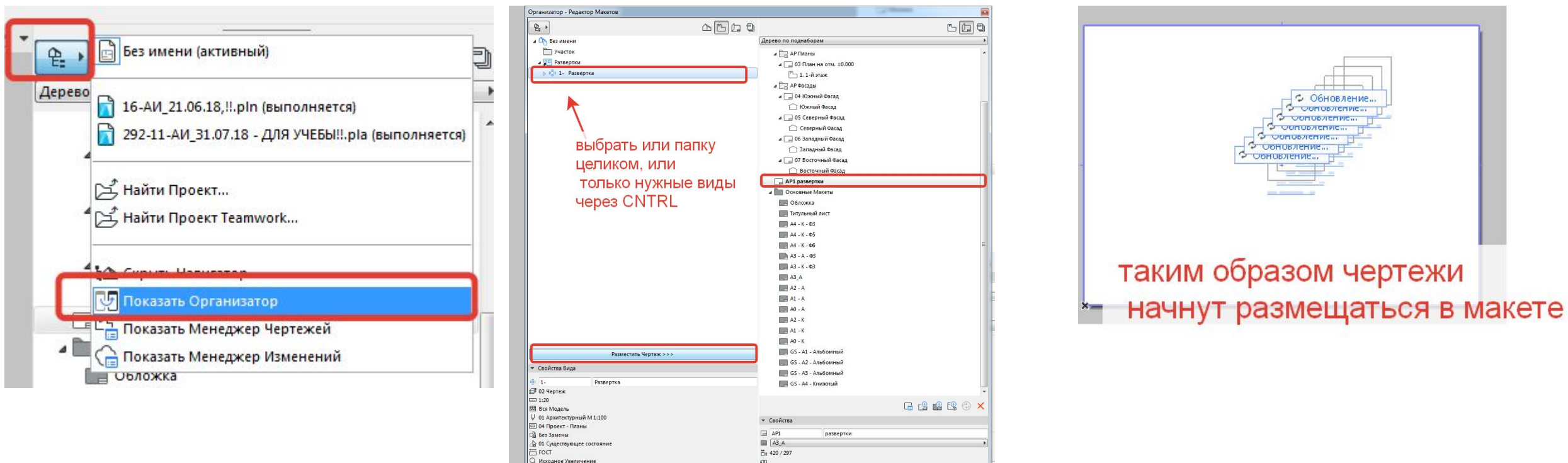

Параметри Параметри.<br>Параметри Параметри.

#### Чертежи закомпоновались!

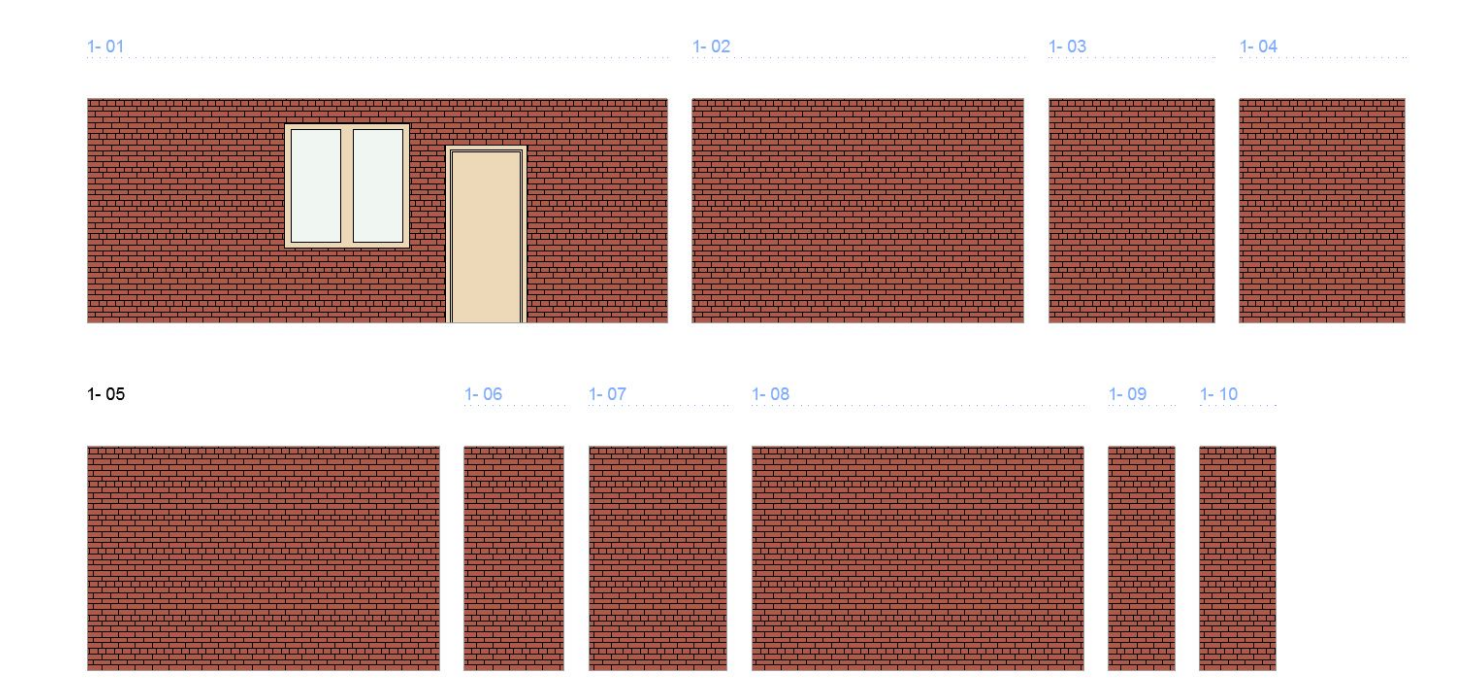

# Если что-то пошло не так, что проверить

• 1. вставляются, но с большими зазорами, несмотря на то, что параметры авторазмещения как в лекции - РЕШЕНИЕ: в карте видов - выбрать все виды нужных разверток - ПКМ

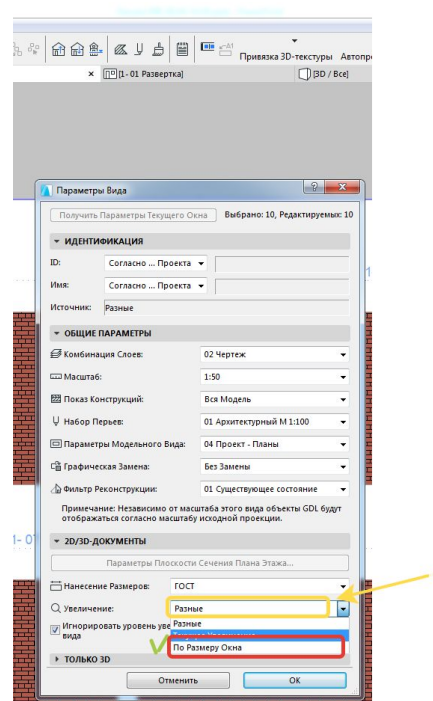

Лайфхак (!) лучше в верхней части разверток ничего не писать, чтобы **OH<sub>N</sub>** 

выглядели аккуратн уровне

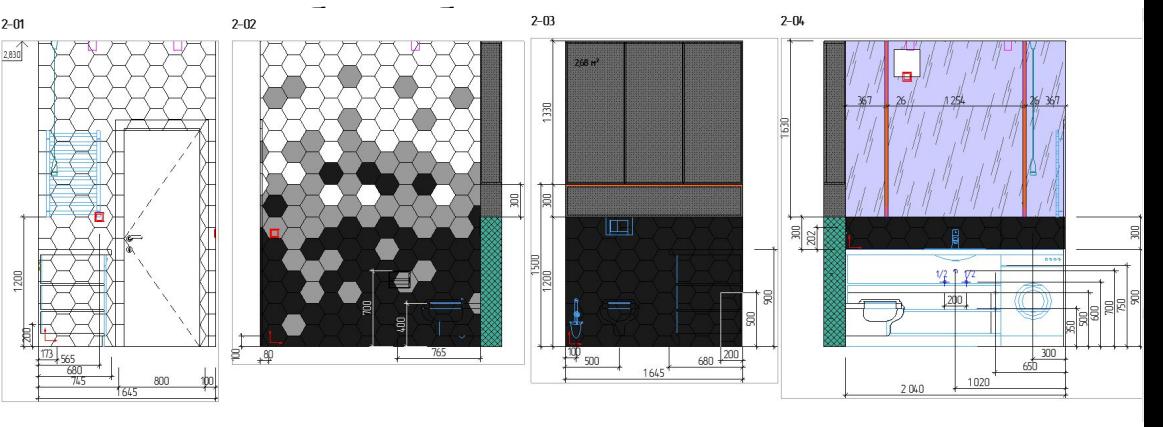

вот тут увеличение может быть "РАЗНОЕ" Если так, нужно поменять на " ПО РАЗМЕРУ ОКНА"

#### **Масштаб (слишком большой – и чертежи не умещаются в один макет, слишком маленький – чертежи очень мелкие)**

- •Проверить в каком масштабе вы сохранили вид
- •ПКМ на виде/видах параметры вида масштаб ВАЖНО! Размер чертежа в макетах изменять нель Нужно менять именно в видах!
- Развертки лучше компоновать обычные помещен в 1:50, а развертки САНУЗЛОВ лучше 1:30

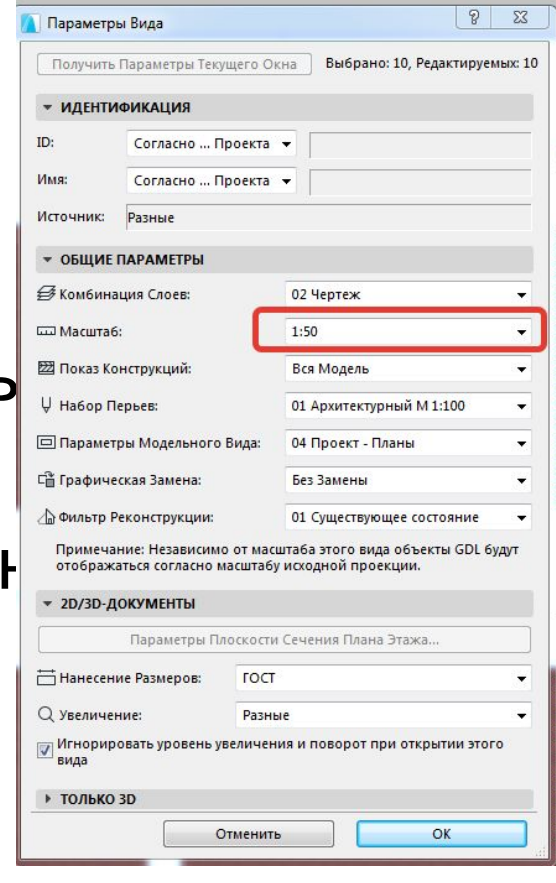

# Слишком долго грузится макет с развертками

- 1. Лучше, чтобы в развертку не попадала мебель, конвертируемая из Макса (читай, многополигональная), она обвчно очень долго просчитывается
- 2. Если комп не очень сильный, то лучше отключить автообновление чертежей (см.выше), но важно не забыть обновить, если все же что-то на чертежах поменяли – ПКМ на нужном чертеже – обновить
- •И еще важно, чтобы в развертку не попадали сечения мебели и проч, никак не влияющие на отделку элементы. Развертки в первую очередь делаем для отражения отделки!

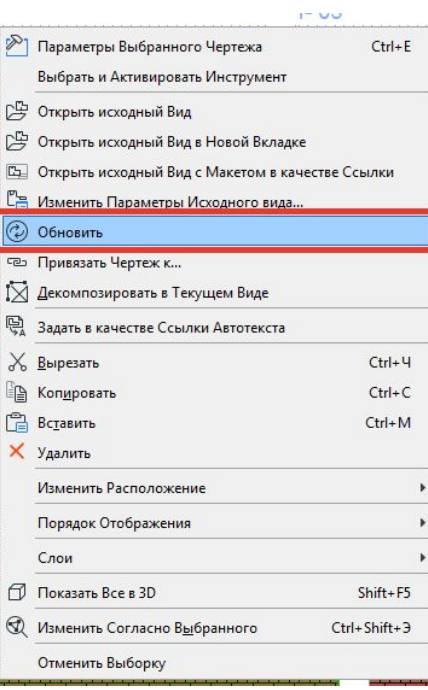

# ВАЖНО! ОЧЕНЬ ВАЖНО!

- •Изменение конфигурации стен/мебели/чего угодно на развертке влечет за собой такое же изменение на плане.
- •На развертке можете двигать только отделку!
- •Развертка это та же ссылка, только в другой проекции, она также

связана со всей моделью, и изменения на ней повлекут изменения

на планах. Если боитесь что-то подвинуть, то слой существующих стен можно «залочить» в комбинации слоев (нажать замок).

#### **Наводим красоту**

- Линия пола у всех разверток должна быть на одном уровне
- Из книги макетов, где закомпанован вид, ПКМ на чертеже открыть исходный вид с Макетом в качестве ссылки – Alt + F2 или кнопку, которая включает видимость ссылки – и тогда вы увидите в качестве подложки ваш макет, а заодно и место вашего чертежа на нем. Но тут ничего двигать не нужно (пол выравниваем в МАКЕТАХ!!!), а тут можно, например, выровнять все размеры, чтобы шли по одной линии. Эта мелочь будет говорить об уровне чертежей.

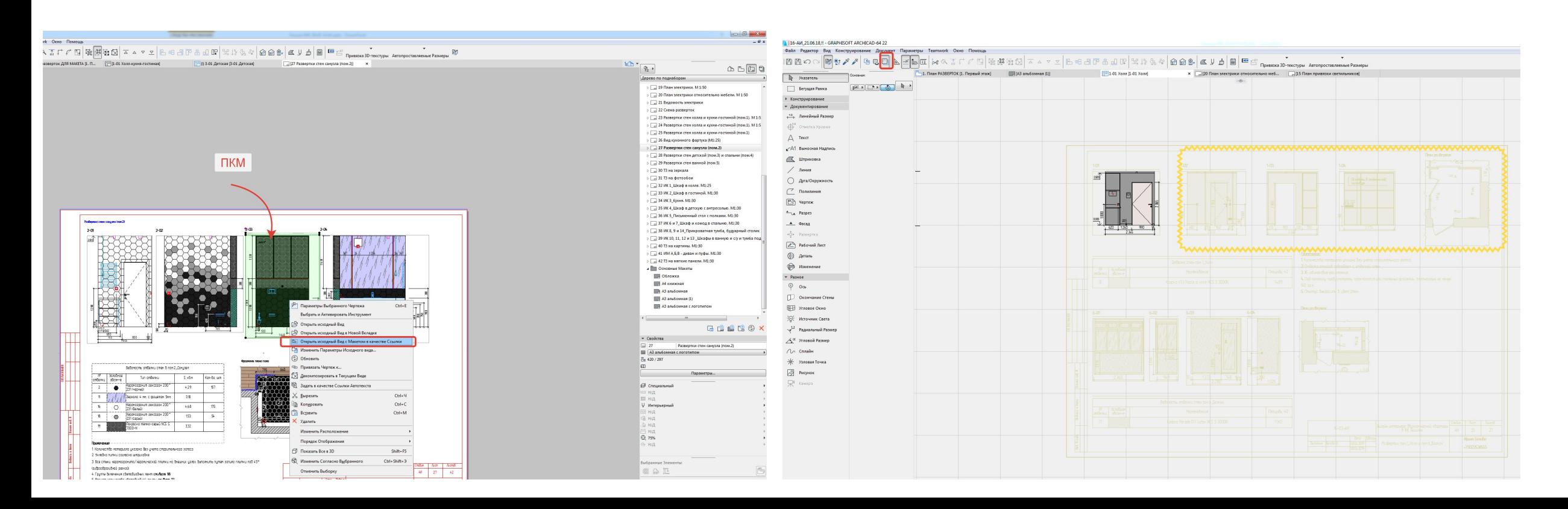

## Образмеривание разверток

- •Развертки образмериваются как и обычные чертежи. Необходимо наносить размеры
- •По дверям и окнам, любым проемам
- •По стенам и простенкам
- •Отметки высот и опуска потолка

# МОРФ стр.1298, 1285, 3644, 1366, 1340, 1332

- https://www.youtube.com/watch?v=NcdJl\_XbMEE
- https://www.youtube.com/watch?v=BFAPCyW5gKQ&list=PLz8Cohgv Rv7Sv19bVevlzkIYUgG2n-QdC&index=1 (тут 44 видео, но каждое из них по 1-2 минуты)

## Приведение к нормальному виду объекта skp 1

- Минусы объектов просвечивают
	- многополигональные
	- трудно выбирать

# **Приведение к нормальному виду объекта .skp 2**

- •Выделить объект
- ПКМ на объекте преобразовать выбранное в морф

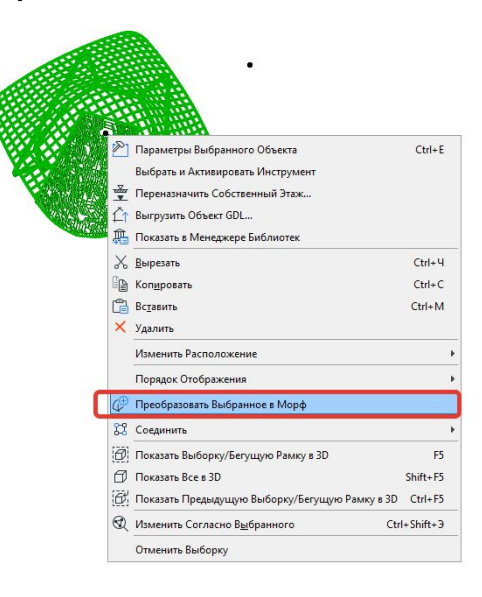

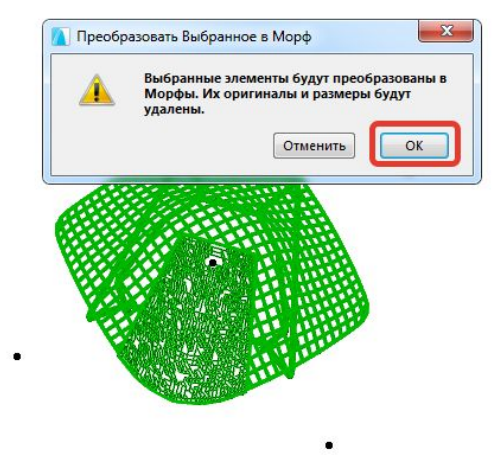

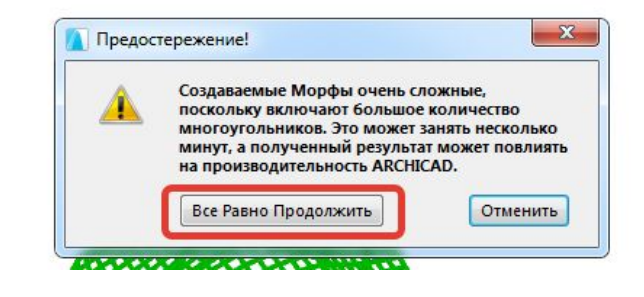

# **Приведение к нормальному виду объекта .skp 3**

•Показывает в какой количество морфов преобразовался

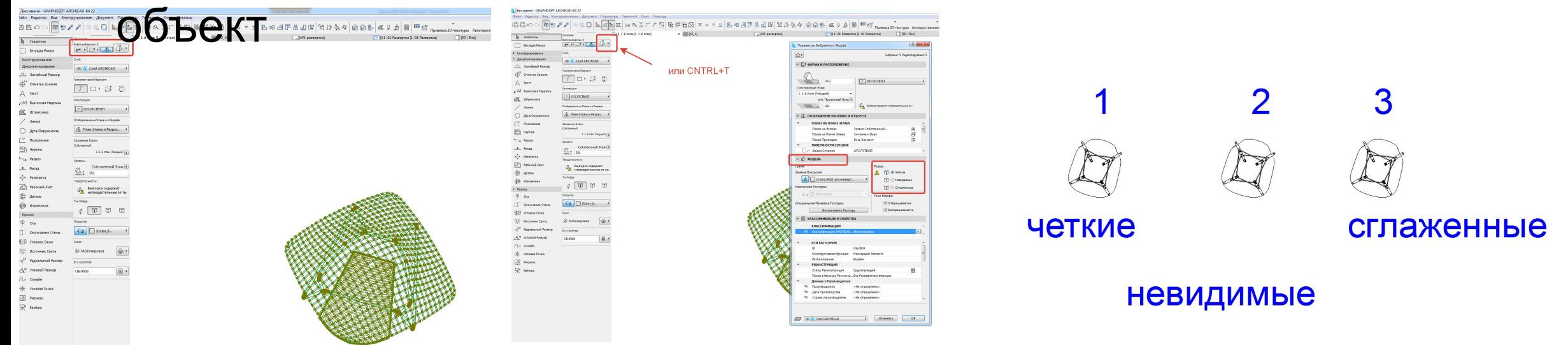

•Лучше выбирать сглаженные грани, тогда в 3Д вид лучше

## Включение штриховки поверхности у морфа (тогда он не будет прозрачным)

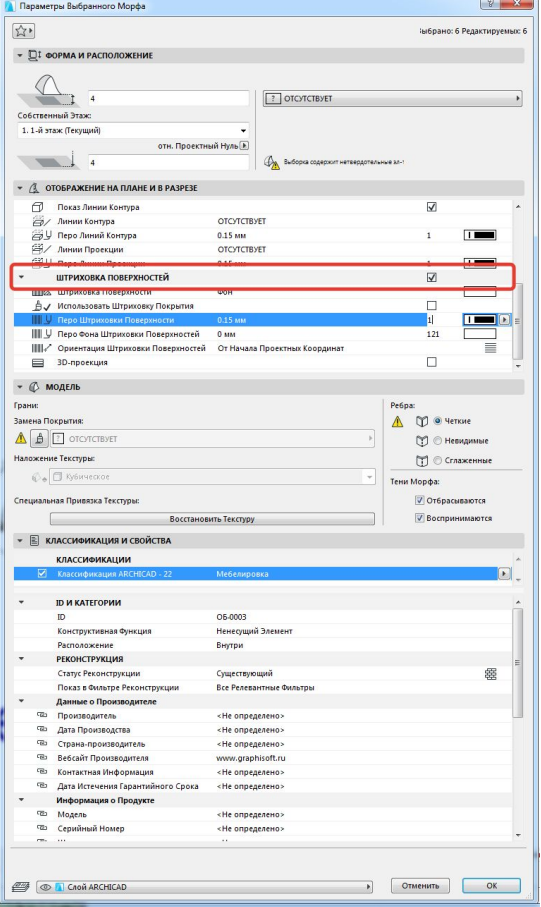

# Чтобы внутренности стула не было видно в 2Д

- После включения штриховки у стула необходимо нажать «временно» разгруппировать
- Выделить контуры заштрихованной поверхности сидения

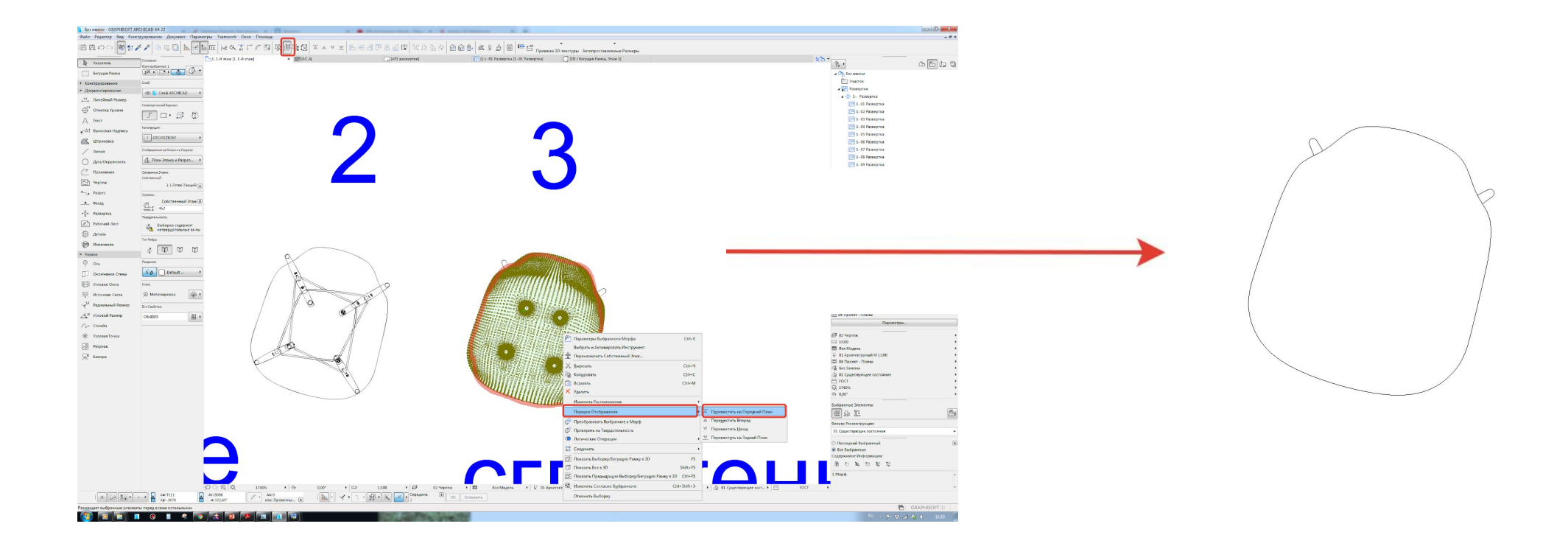

## Сохраняем стул-морф с в стул-объект  $\text{H}$ аг 1

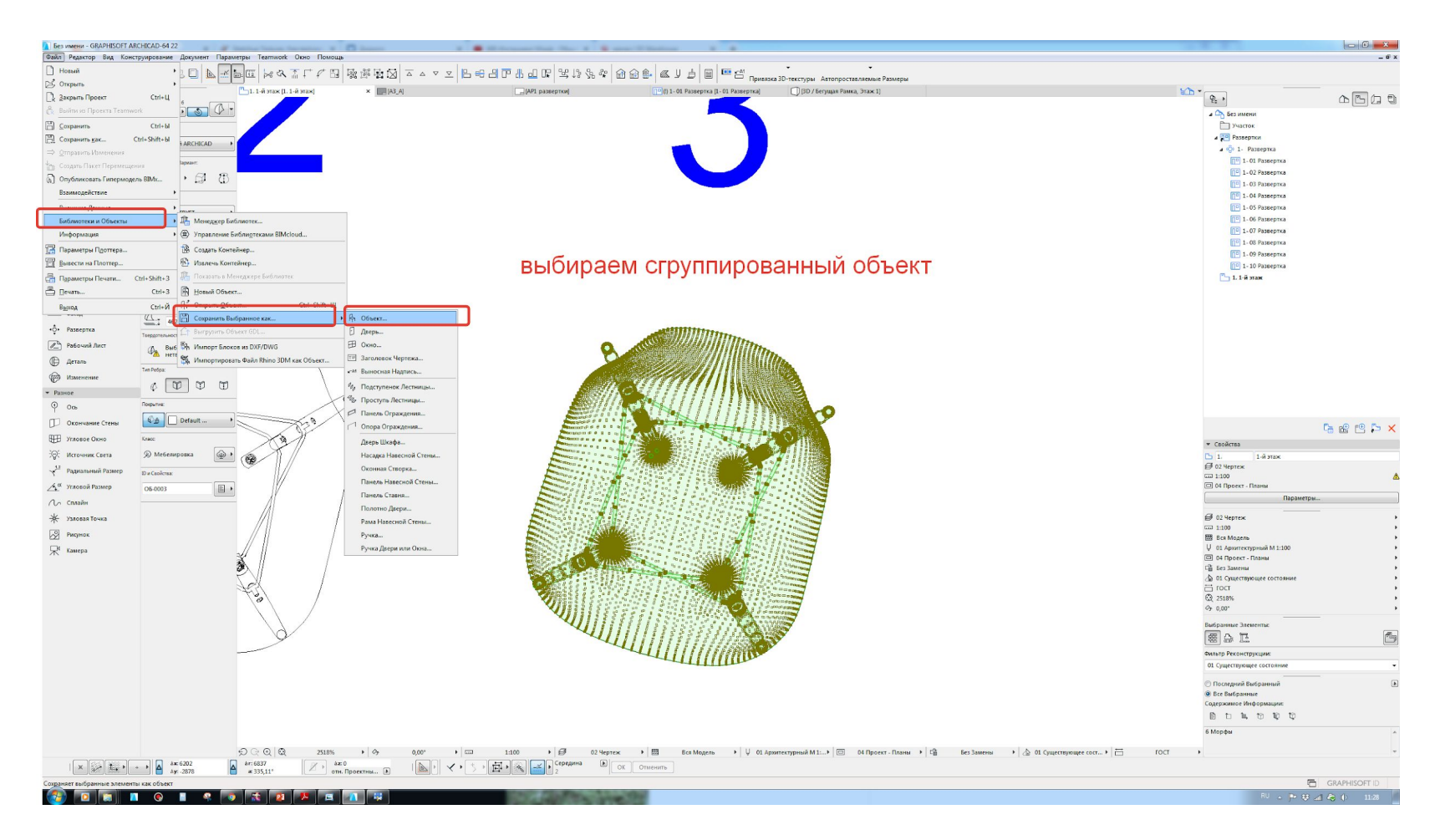

## Сохраняем стул-морф с в стул-объект  $\mu$ аг 2

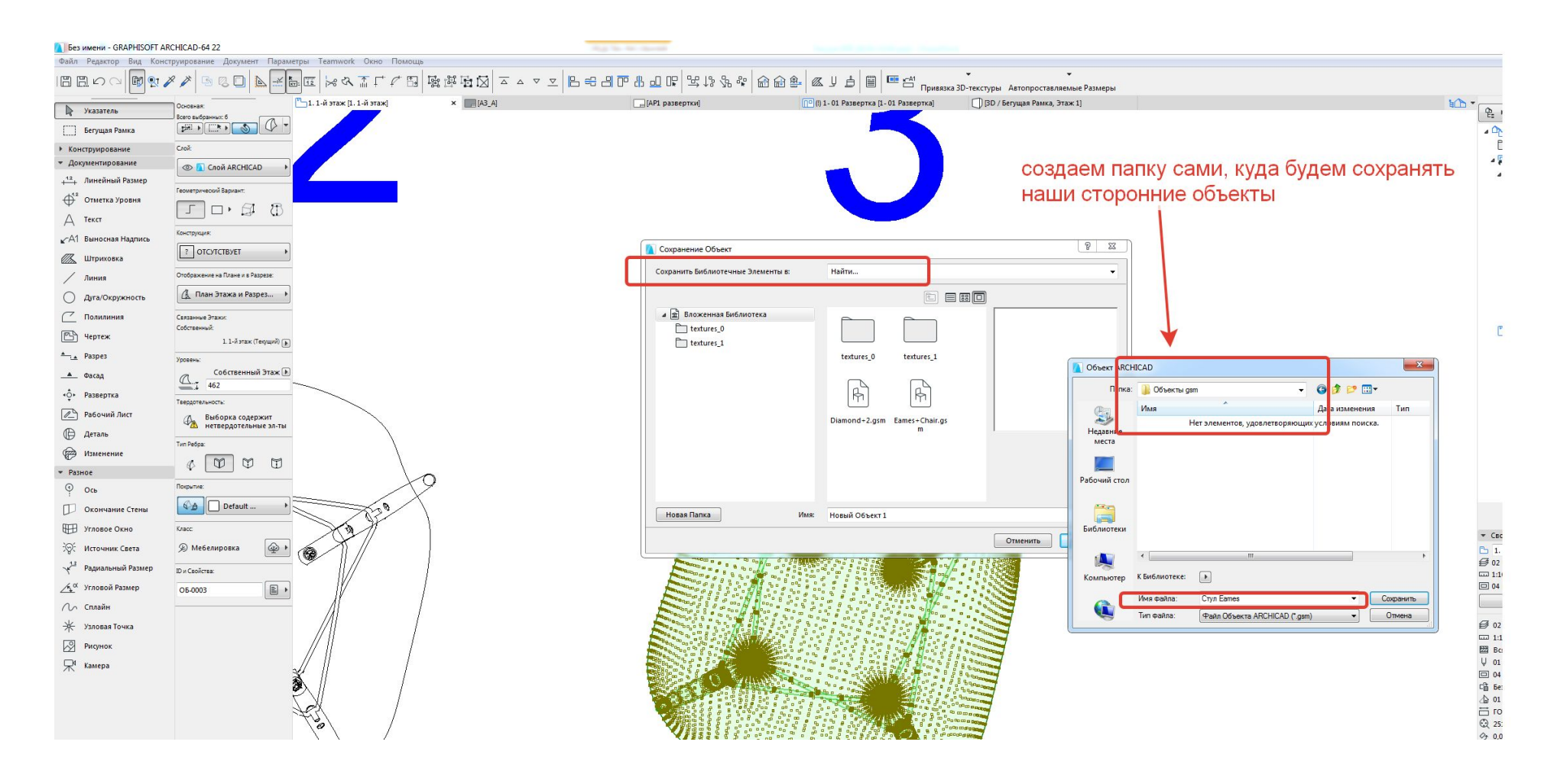

## Сохраняем стул-морф с в стул-объект  $\mu$ аг 3

 $OK$ 

**Отменить** 

#### лучше переименовать покрытия, чтобы удобнее было искать

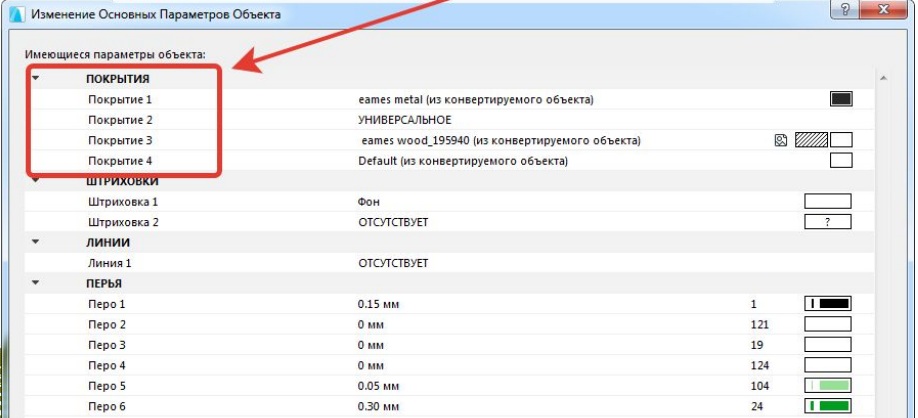

Изменить Детали...

#### $\begin{array}{|c|c|c|c|c|}\hline 2 & \mathbf{x} \\\hline \end{array}$ Изменение Основных Параметров Объекта Laco DanaMathu ofte ПОКРЫТИЯ Металл (ножки) eames metal (из конвертируемого объекта) Покрытие 2 **УНИВЕРСАЛЬНОЕ** Дерево (ножки) eames wood\_195940 (из конвертируемого объекта) 'A⊟ mr Пластик (сидение) efault (из конвертируемого объекта Фон Штриховка 1  $\overline{?}$ Штриховка 2 **OTCYTCTBYET** ЛИНИИ Линия 1 **OTCYTCTBYET** ПЕРЬЯ  $\overline{1}$ **Nepo 1**  $0.15$  MM  $\mathbf{1}$ 121 **Nepo 2**  $0<sub>MM</sub>$  $19$ Перо 3 O MM O MM 124 Flepo<sub>4</sub>  $1.5 - 0$ 104 **Nepo 5** 0.05 MM , 1999, 1999, 1999, 1999, 1999, 1999, 1999, 1999, 1999, 1999, 1999, 1999, 1999, 1999, 1999, 1999, 1999, 1999, <br>1999, 1999, 1999, 1999, 1999, 1999, 1999, 1999, 1999, 1999, 1999, 1999, 1999, 1999, 1999, 1999, 1999, 1999, 19  $\Gamma$  and  $\Gamma$ 0.30 MM  $24$ Перо 6 причем можно сразу перевыбрать тот материал, который необходим вам  $OK$ Изменить Детали... Отменить

#### Если сохраняли в отд папке, то нужно подгрузить, если нет, то появится во вложенной библиотеке

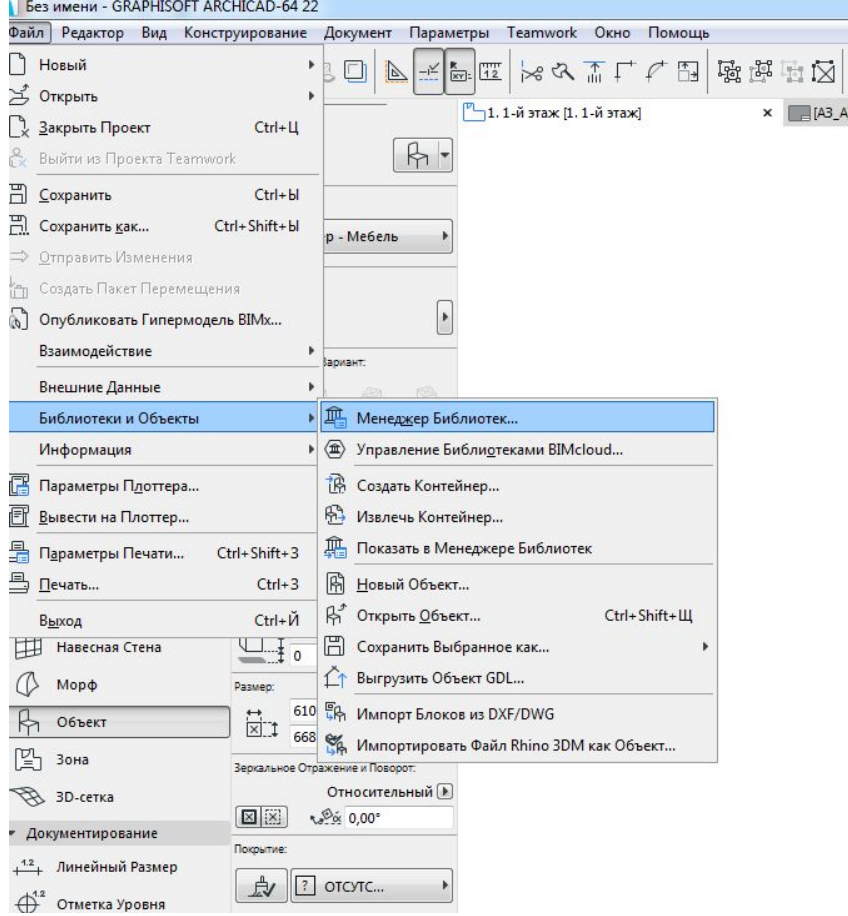

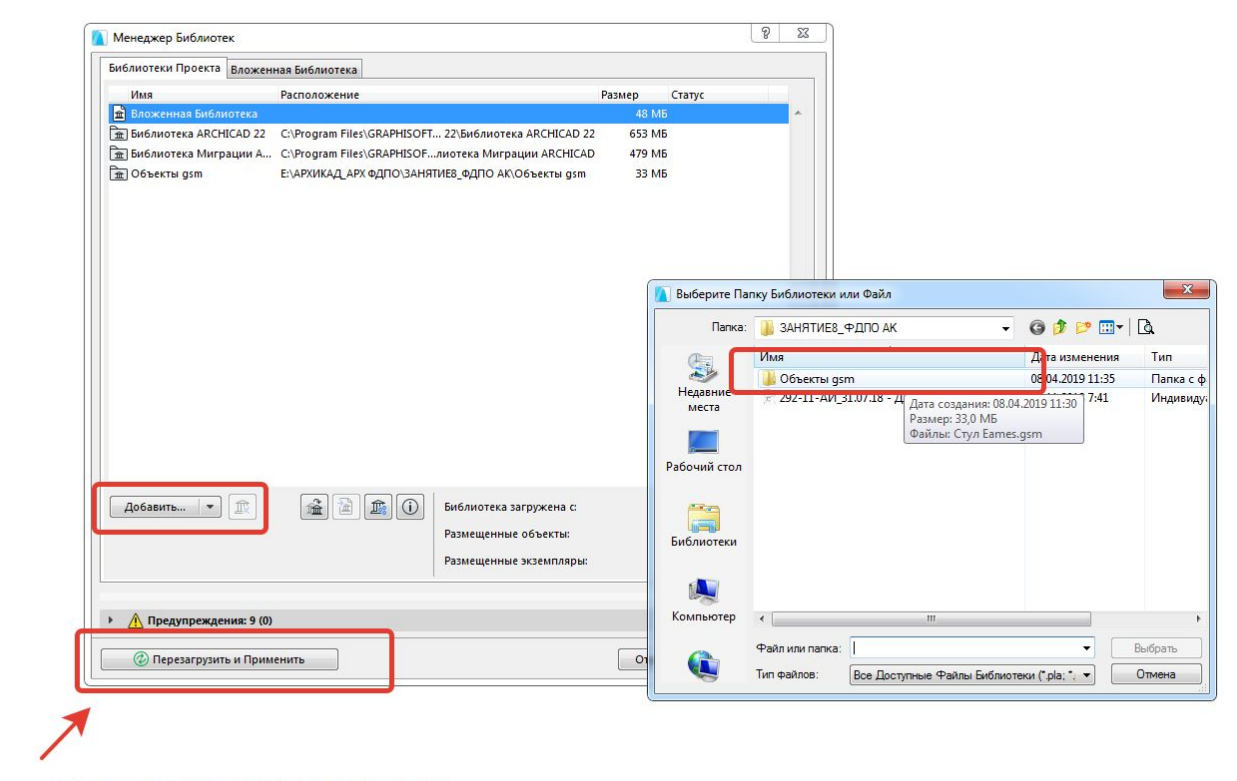

в конце не забыть нажать

После создания объекта увидим, что внешний вид стула нас не устраивает и что штриховки пропали.

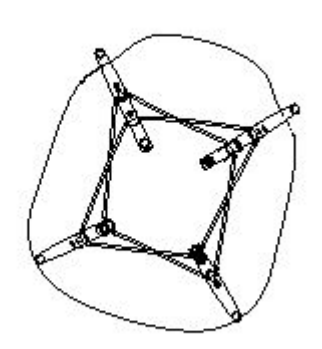

#### Как исправить?

Прежде чем сохранять как объект – морф нужно слить в единое целое – ПКМ на объекте (сгруппированном целиком) – логические операции – объединить. После объединения это будет все еще морф, но уже ОДИН просто сложный. При этом материалы не пропадут. После проделанных операций сделать шаги 1-3 ВАЖНО! Сохранять морф как объект **нужно из 2Д плана**, а не из 3Д окна

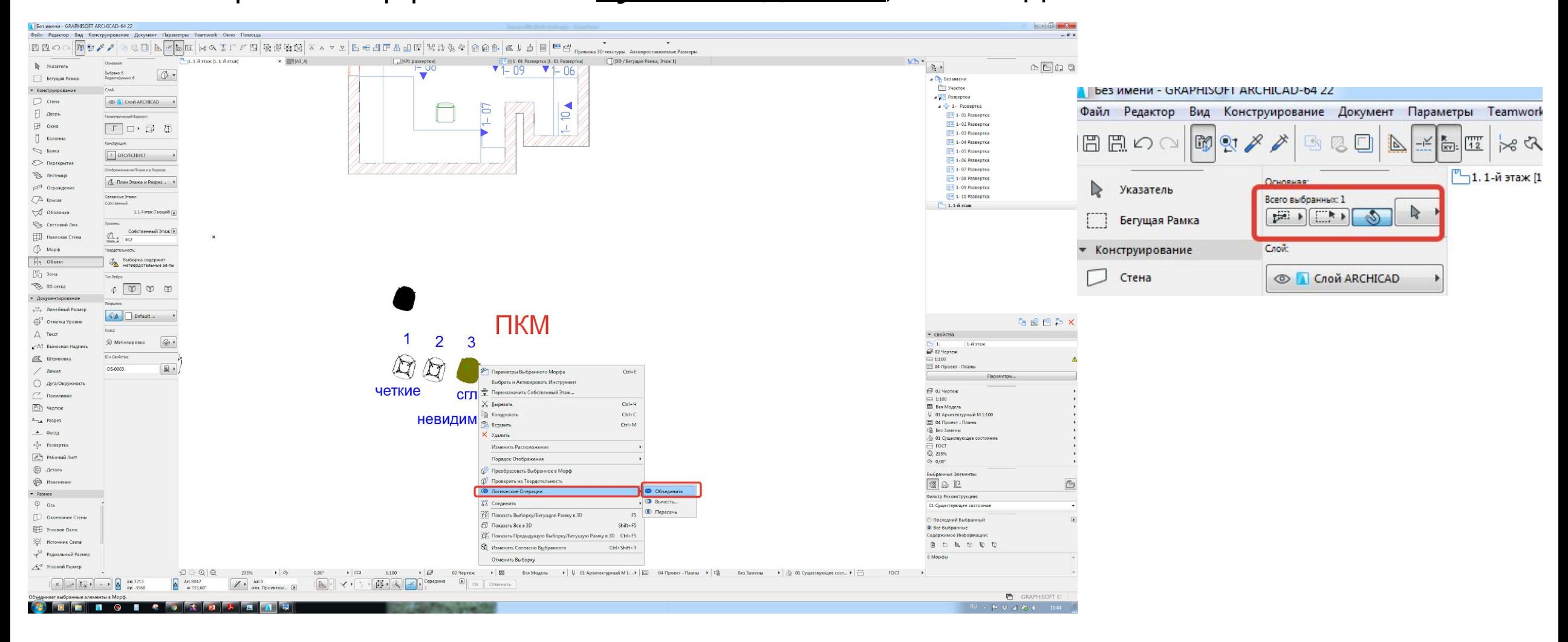

## Лайфхак

• Если хочется сохранить разные материалы для одного элемента, то перед сохранением морфа в объект нужно задать разные материалы для составляющий объекта (при нажатой кнопке временно разгруппировать), тогда впоследствии вы их сможете менять по отдельности. После разукрашивания повторить шаги 1-3, не забыв перед эти слить морф воедино из 2Д окна для корректного условного обозначения

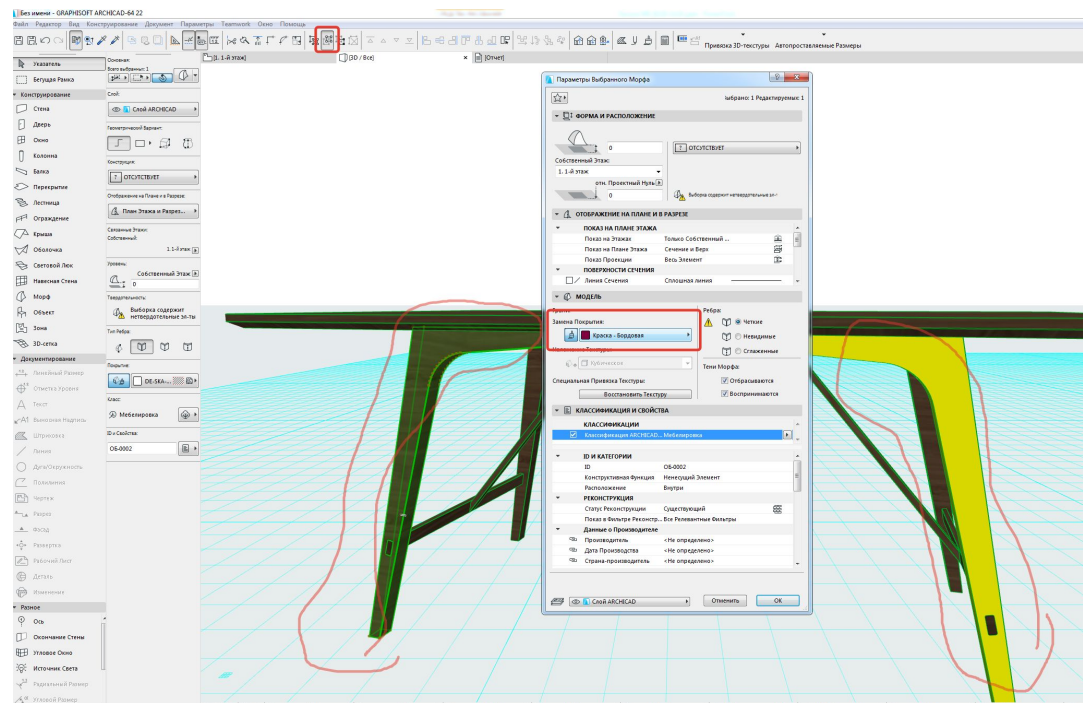

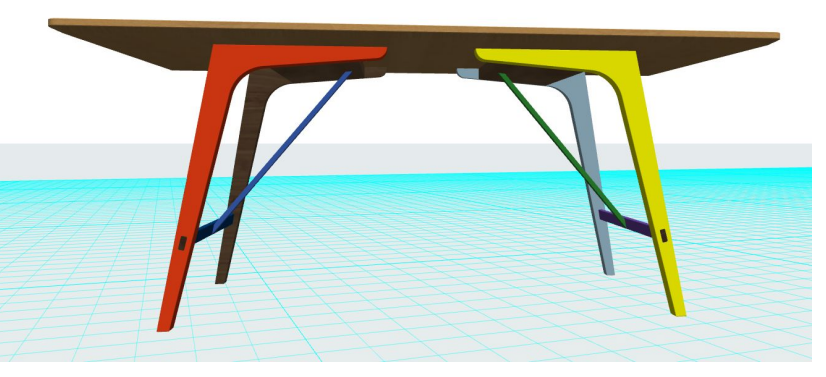

# Домашка

- •Посмотреть видео по морфам!
- •Подобрать сечение карниза или любую другую деталь, которую бы вы хотели создать у себя в интерьере при помощи морфа
- •Принести на занятие изображение на флешке будем по нему обводить
- •Прочитать самостоятельно про инструмент разрез
- •Развертки сделать хотя бы по 1 помещению выложить в группу в ветку с ДЗ